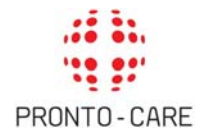

# **GUIDA AL SOCIAL‐CARE**

# **REGISTRAZIONE E ACCESSO**

Accedere al Social‐Care è molto semplice. Collegandosi al sito www.pronto‐careperunica.com e cliccando su "area iscritti" l'Assistito deve inserire e‐mail aziendale e password (che al primo accesso coincide con il codice fiscale).

Una volta effettuato l'accesso, potrà modificare la password in "GESTIONE PROFILO", cliccando sulla funzione "Modifica Credenziali".

**1**

Tale password rimane valida per i successivi accessi.

Se l'Assistito dimentica la password, deve impostarne una nuova. Dopo aver cliccato su "area iscritti"dalla home page, deve selezionare la funzione "Password dimenticata". Inserendo l'indirizzo e‐mail riceve un messaggio automatico nella sua casella di posta elettronica, contenente il link per poter impostare una nuova password.

Per assistenza all'accesso: registrazione@pronto‐care.com

# **PROCEDURA IN RETE**

#### **Ricerca del dentista nel network**

Al momento dell'accesso al Social‐Care l'Assistito visualizza automaticamente una mappa con gli studi convenzionati più vicini all'indirizzo del suo domicilio.

La ricerca del dentista può essere effettuata dall'Assistito anche su base geografica (inserendo qualsiasi indirizzo, ad esempio quello di lavoro) oppure può avvenire per nome (se già si conosce il nome di un dentista convenzionato).

La presenza di filtri consente anche di selezionare soltanto gli studi che rispondono a determinati requisiti.

Cliccando sul nominativo di ciascuno studio presente, è possibile visualizzarne la scheda, con immagini, informazioni, descrizioni.

## **Conferma/richiesta di un appuntamento**

Una volta individuato lo studio, l'Assistito può:

‐ contattare autonomamente lo studio convenzionato per concordare giorno e ora dell'appuntamento.

In questo caso, affinché la procedura possa essere avviata correttamente, deve aprire la pagina del dentista prescelto nel Social‐Care e compilare il form "Conferma di appuntamento".

‐ rivolgersi a Pronto‐Care per fissare l'appuntamento.

In questo caso l'Assistito, dalla pagina del dentista nel Social‐Care, deve compilare il form

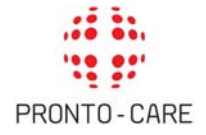

"Richiesta di appuntamento" indicando le sue preferenze di giorni e fasce orarie.

Quando Pronto‐Care fissa l'appuntamento, l'Assistito riceve conferma.

Affinché la procedura si svolga regolarmente, l'Assistito deve entrare nel Social‐Care: nella sezione "I MIEI PIANI DI CURA" alla voce "I miei appuntamenti in rete/autorizzazioni" individua il suo appuntamento e dà il consenso al trattamento dei dati, cliccando sulla casella "Privacy".

## **Visualizzazione del preventivo**

Se dopo la visita si rendono necessarie altre cure, su richiesta dello studio Pronto‐Care elabora il preventivo con la quota di rimborso e la quota di scoperto. L'Assistito ha a disposizione il suo preventivo nel Social‐Care nella sezione "I MIEI PIANI DI CURA" alla voce "I miei appuntamenti in rete/autorizzazioni".

# **PROCEDURA FUORI RETE**

# **Inoltro online della richiesta di rimborso per spese odontoiatriche esterne al network**

L'Assistito accede al Social‐Care e clicca nella sezione "PROCEDURA FUORI RETE" alla voce "Richiesta di rimborso fuori rete" .

L'Assistito visualizza il modulo pre‐compilato con i suoi dati (può controllare ed eventualmente aggiornare le informazioni presenti, ad esempio l'indirizzo di domicilio o il codice iban) e allega le copie delle fatture che necessariamente devono essere complete e dettagliate.

## **Controllo dello stato dei rimborsi**

L'Assistito può controllare lo stato delle liquidazioni attraverso il Social‐Care nella sezione "I MIEI PIANI DI CURA" alla voce "I miei rimborsi".

# **COMUNICAZIONI CON PRONTO‐CARE**

## **Richiesta di informazioni inerenti una specifica pratica**

L'Assistito accede al Social‐Care e, nella sezione "I MIEI PIANI DI CURA" alla voce "I miei appuntamenti/le mie autorizzazioni" oppure "I miei rimborsi", clicca su "Richiesta di informazioni". Un operatore del Servizio Clienti risponde al più presto.

## **Richiesta di informazioni generiche**

L'Assistito accede al Social‐Care e nella sezione "COMUNICAZIONI CON PRONTO‐CARE" seleziona "Nuovo messaggio".

Tutte le comunicazioni generiche avvenute con Pronto‐Care sono archiviate alla voce "Archivio" della sezione "COMUNICAZIONI CON PRONTO‐CARE".